## Generate Unofficial Transcripts

## **Overview**

This guide will walk you through how to access your unofficial transcript.

## Process

1. From the **Workday Homepag**e, click the **Academics App** icon**.**

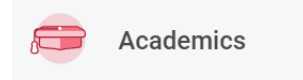

Academic Records

View My Academic Record

Request Official Transcript

Generate Unofficial Transcript

Apply for Program Completion

View My Grades View My Holds

2. On the Academics Dashboard under the *Academic Records* area, click **More(3)** and then **Generate Unofficial Transcript**.

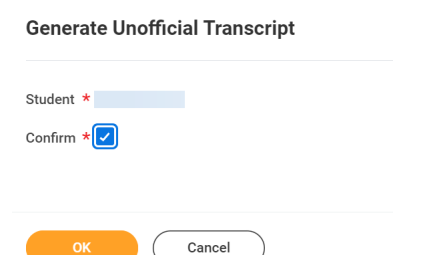

4. Once the task completes, you will be able to view your unofficial transcript. You can also select to get notified once the task is complete.

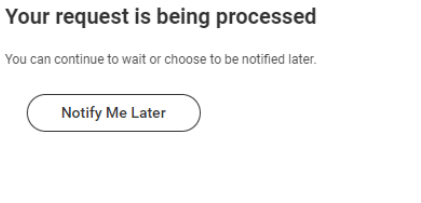

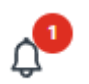

- 5. Click on the notification icon in the top right corner.
- 6. Here you will find a message with a link to the unofficial transcript PDF document.

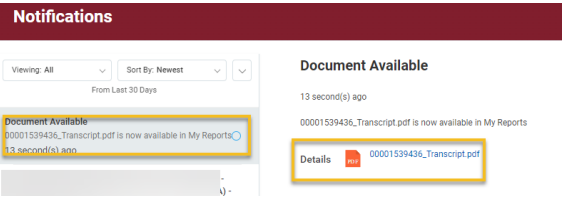

.

You

3. On the **Generate Unofficial Transcript** screen, check the confirmation box and click **OK.**